# **Using NAVIDATA**

This is a very easy and useful package for extracting UK aggregate data. The program is loaded on the library CD-ROM and is accessible from all networked computers in the University. Special permission for accessing this data is not required. From the Main Menu select Windows, then click on the Teaching icon and the Economics Icon. You are then given the option of accessing NAVIDATA. Before accessing the program you must agree to comply with the agreement.

Within NAVIDATA you will be presented with a screen similar to that in Table 1. This screen requires you to load the source for the series you are interested in (Load File), specify the sample period (Periods) and the frequency of the data (annual, quarterly or monthly) and finally to actually select the series (Select Series).

#### **Table 1**

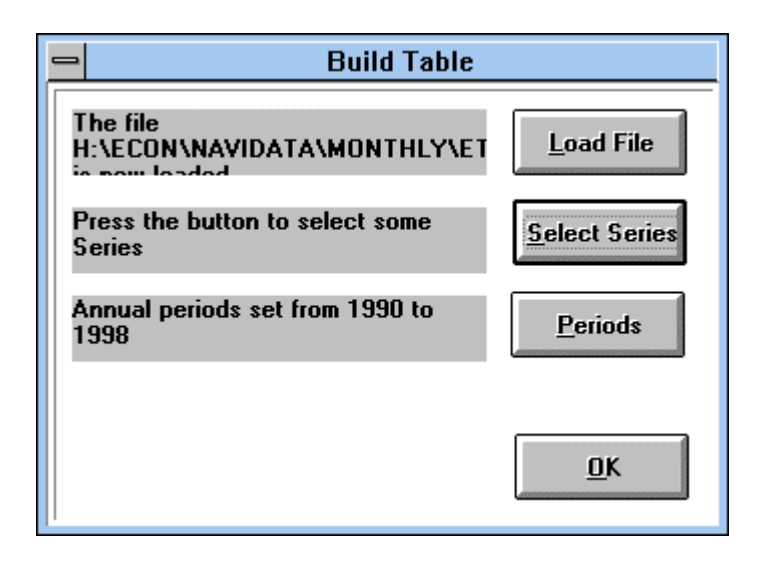

On clicking on the Load File icon you are presented with the following screen in Table 2. The files are sorted into annual, quarterly and monthly publications. The actual full list of files available are fairly extensive:

Annually: blue book (bb.cso), economic trend annual supplement (etas.cso), pink book (pb.cso). Quarterly: acquistions and mergers (am.cso), cross border acquisitions and mergers (cdam.cso, consumer trends (ct.cso), dividend and interest matrix (dbdi.cso), Gross domestic production (gdpo.cso), institutional investment (ii.cso), UK economic accounts (ukea.cso) Monthly: balance of visible trade (bvt.cso), consumer credit business bulletin (ccb.cso), cyclical indicators (ci.cso), detailed index of production (diop.cso), employment gazette (emp.cso), economic trends (et.cso), financial statistics (fsc.cso), financial statistics (fsf.cso), index of production (iop.cso), labour market statistics (lms.cso), monthly digest of statistics (md.cso), producer price indices (ppi.cso), public sector borrowing requirement (psbr.cso), public sector finances (psf.cso), retail price indices (rpi.cso), unemployment statistics (unem.cso). Having selected a particular file and click on OK.

# **Table 2**

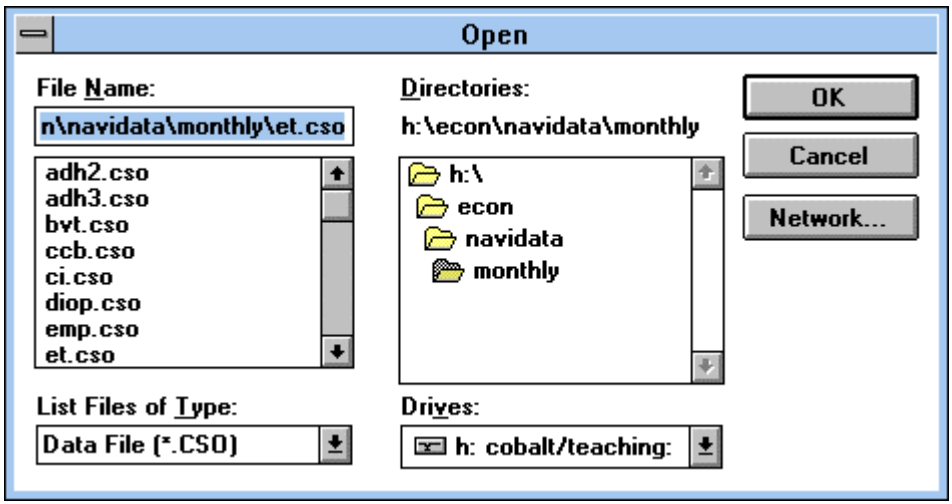

Having selected the source for the data, you must then select the Periods from Table 1. On selecting this you find a screen as in Table 3. It is possible to specify annual, quarterly or monthly as the periodicity of the data. In this case, I have selected quarterly data and the empty boxes on the right hand side of the screen must be filled in, for example, Start year 63, Start quarter 1, End year 94, End quarter 4.

## **Table 3**

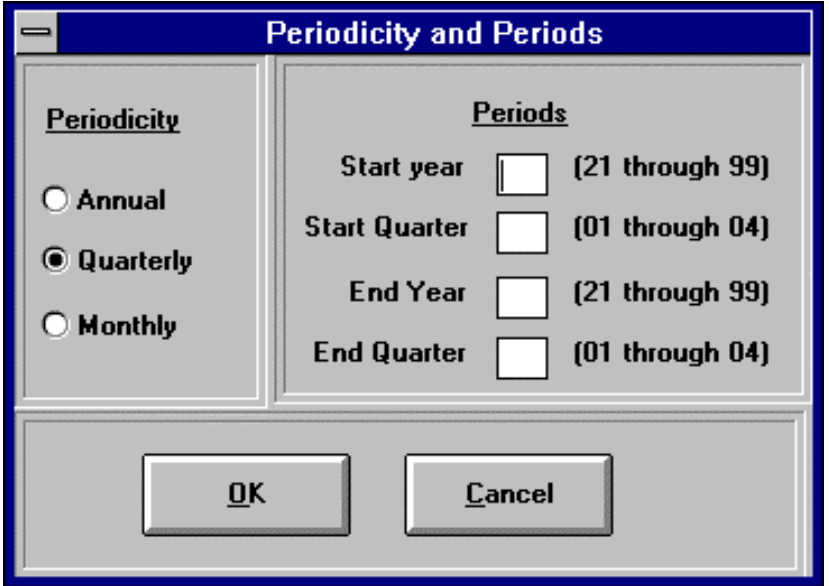

On selecting OK, you return to Table 1 and it is necessary to Select series. Having clicked on Select series you are faced with Table 4. In the top half of the screen there are listed the titles of the tables, and the bottom half of the screen will be blank. Selecting a table to investigate from the top half of the screen, by simply clicking on the table title, and the bottom half of the screen now lists all the actual series available in that table, as in Table 4

## **Table 4**

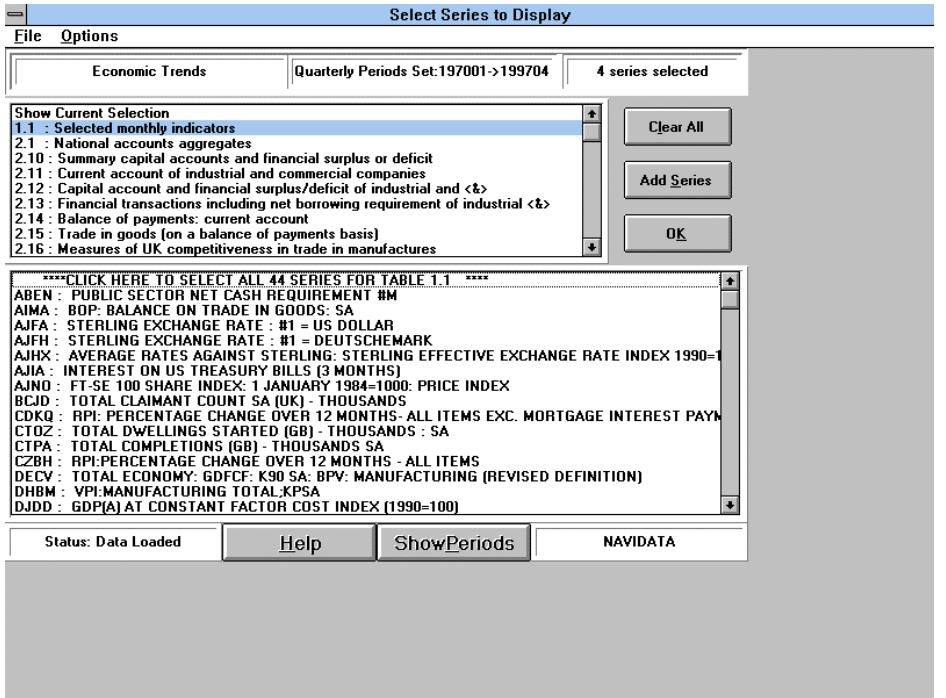

Clicking on Show Periods you get Table 5, which informs the user of the sample period available for each series annually, quarterly and monthly.

## **Table 5**

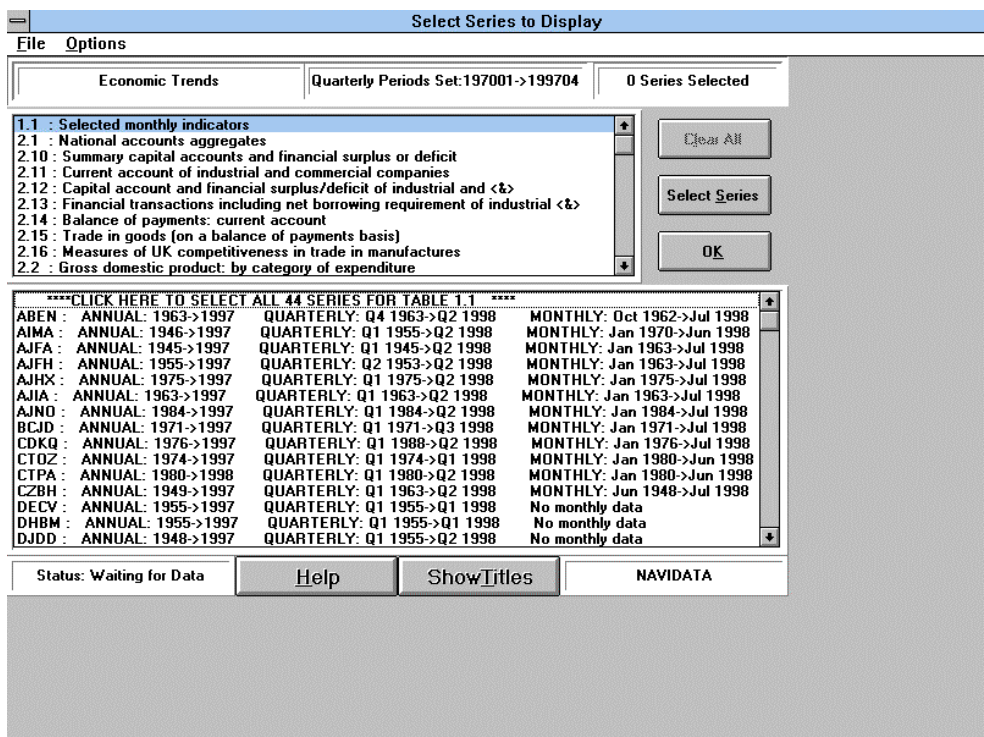

You select a particular series by clicking on the series in the bottom half of the screen to highlight it (you can highlight as many series as you like from a particular table), when you have highlighted all the series of interest, click on the Select Series. There is a counter in the top right of the screen which registers how many series have been selected. It is possible to select different series from different tables. Having selected all series of interest click on OK and you return to Table 1, which overlays Table 6. Click OK in Table 1 and Table 6 lists all the selected series. To deselect any series ensure that you are in the column of the appropriate series and then choose the Options command and Delete Column.

#### **Table 6**

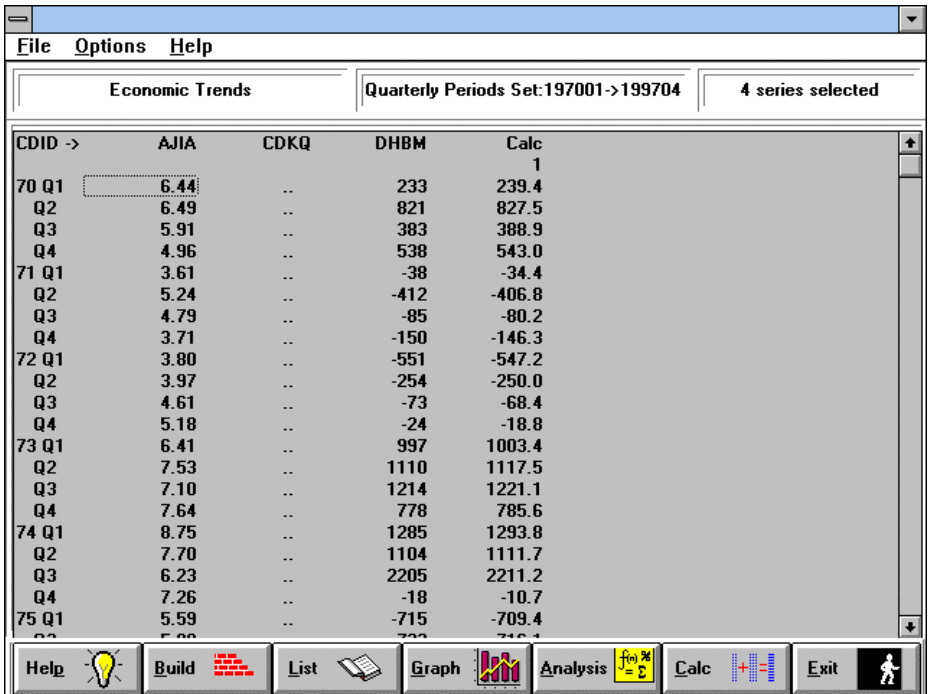

There are a series of options avialable to graph, analyse and undertake basic transformations on your series, but this is probably better done in a more specialised package, such as Excel, PcGive or MFIT. You can graph any series using the Graph icon and you will get Table 7. The highlighted series listed on the right of the screen is graphed. By clicking on the highlighted series (to unhighlight it) and then clicking on another series (to highlight it) you can change the series being graphed. It is possible to graph many series on the same axes. The command Graphsetting at the top of the screen controls the quality of the graph. Selecting File you can save the graph as either a Bitmap or Metafile using the appropriate copy command or use Clip Graph to copy and paste the picture directly into Word.

#### **Table 7**

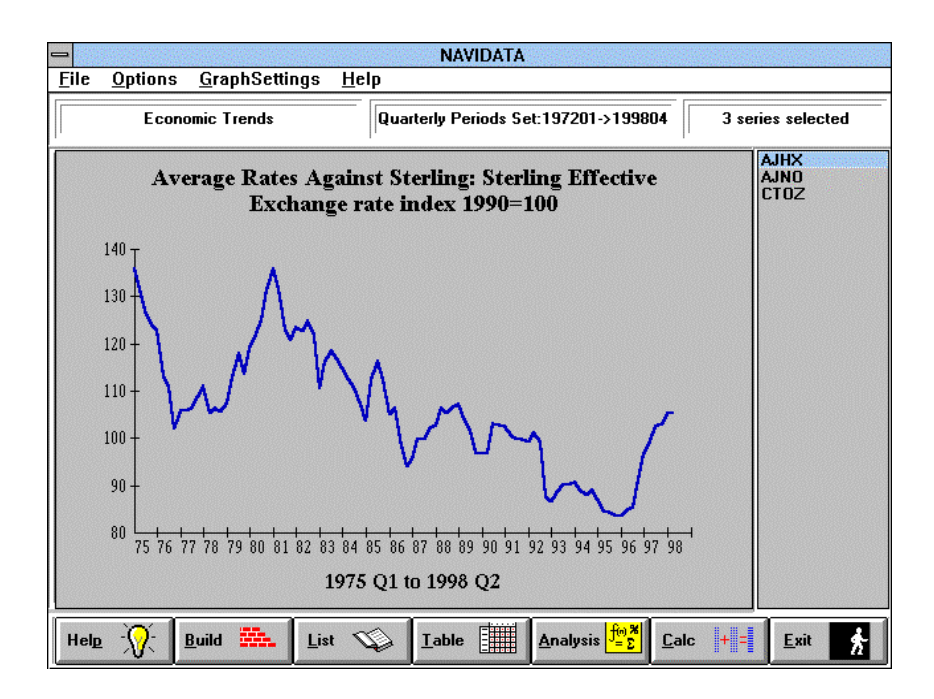

To include extra series in your analysis click on the build icon and you get Table 1 again, enabling you to load a different series, different source file or different sample periods. To write out the series you have selected click into an output file click on File and Save Table to File. You then get Table 8.

## **Table 8**

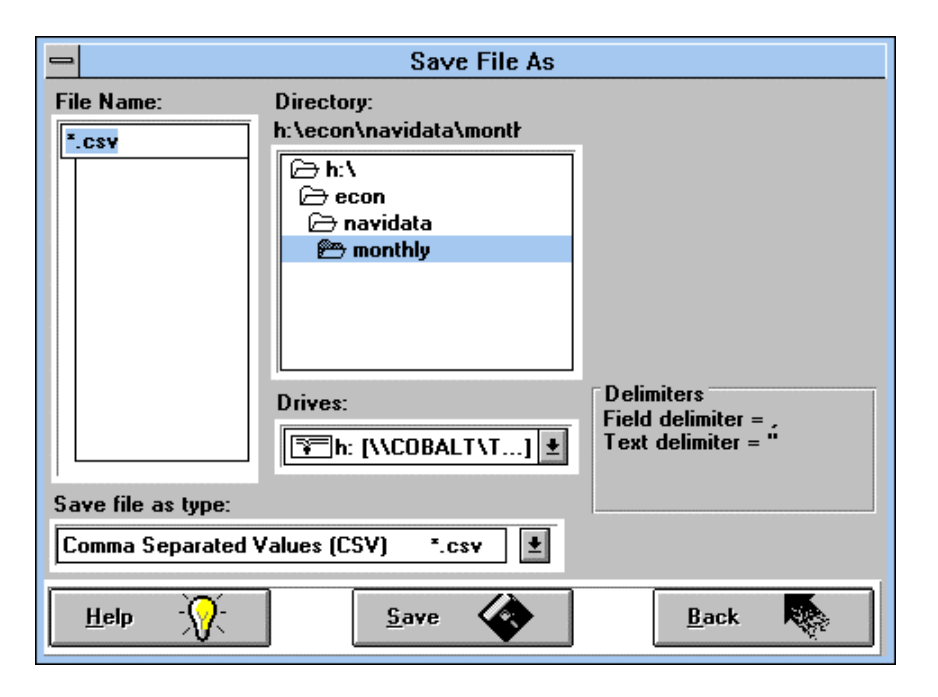

**You must change the disk drive to A:\ to ensure you write to your disk and supply an appropriate file name, the program will use the extension .csv by default**. This file separates each column by a comma and these files can easily and quickly be read into Excel as a \*.csv file (alternatively you can save as tab separated value files (\*.tsv) or ascii files \*.txt). Having filled in the relevant information click on Save. Having saved the data file click on Back and presuming that you have finished collecting all your data click on the Exit option in Table 6. This exits you from NAVIDATA and you must then exit from windows.